# **Привязка**

**Привязка** – это ориентир на координатной плоскости относительно уже нарисованных линий. То есть, привязка может помочь быстрее нарисовать контур помещения с помощью мыши, обозначая те или иные точки.

Привязка «цепляет» курсор к той или иной части чертежа. В некоторых случаях, нарисовав одну-две ровные линии с помощью поля ввода координат, уже можно дорисовать всё остальное, используя привязки. Главная задача привязок – создавать симметричные, ровные чертежи без ввода координат.

В программе есть несколько типов привязок. Некоторые используются почти постоянно, некоторые – только в специфичных проектах. Иногда (например, при построении сложной кривой линии - сплайна) привязками, напротив, бывает пользоваться неудобно.

Можно пользоваться несколькими привязками одновременно.

# **Типы привязок**

# **Привязка к ортопроекциям вершин чертежа**

 - **привязка к ортопроекциям вершин чертежа**. Привязка к прямым (параллельным или перпендикулярным) проекциям уже нарисованных линий.

Один из наиболее часто используемых типов привязки.

Отображается в виде красного пунктирного крестика:

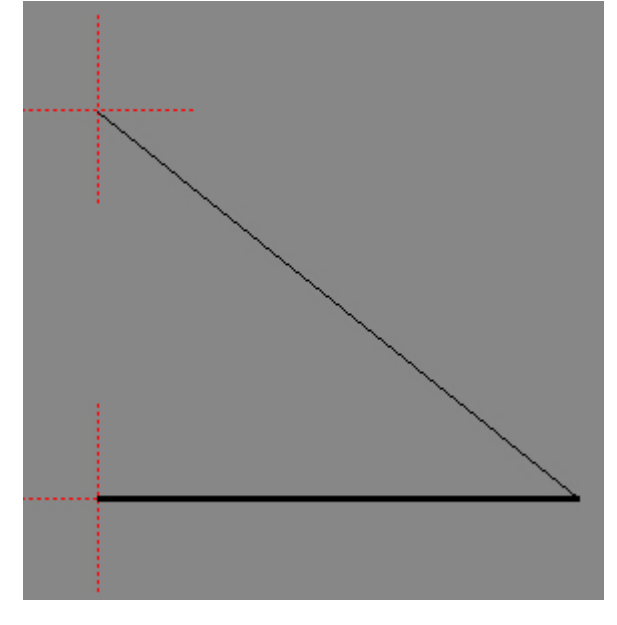

# **Привязка к вершинам чертежа**

# - **привязка к вершинам чертежа**.

Привязка к оконечностям, углам чертежа.

Один из наиболее часто используемых типов привязки.

Отображается в виде зелёного пунктирного крестика:

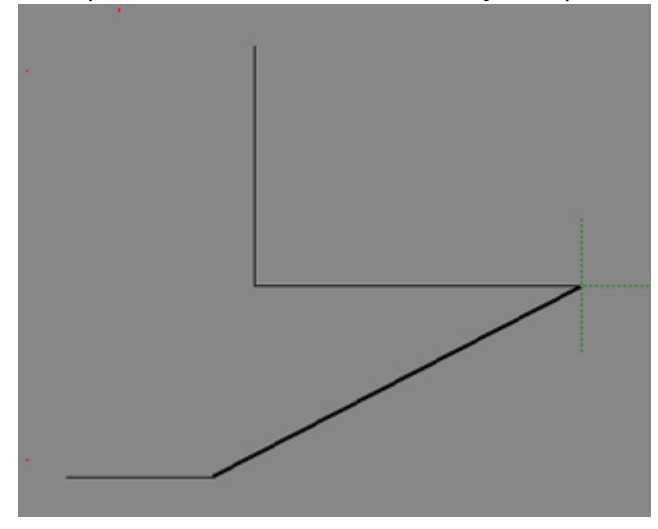

# **Привязка в средним точкам сегментов линий**

- Привязка в средним точкам линий. Т.е. показывает ровно середину линии. Отображается в виде сиреневого пунктирного крестика:

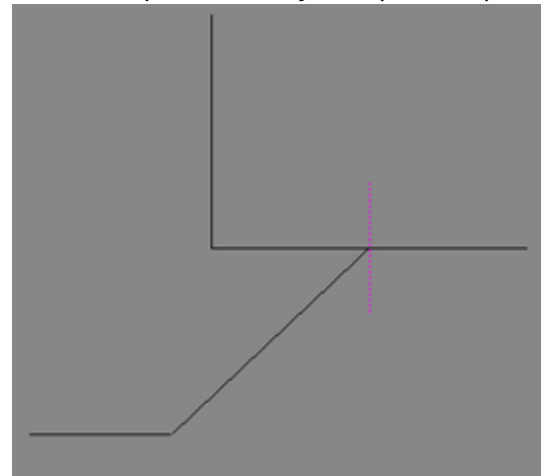

# **Привязка к линиям**

- Привязка к линиям. Т.е. при приближении к линии, курсор «цепляется» за линию. Отображается в виде синего пунктирного крестика:

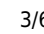

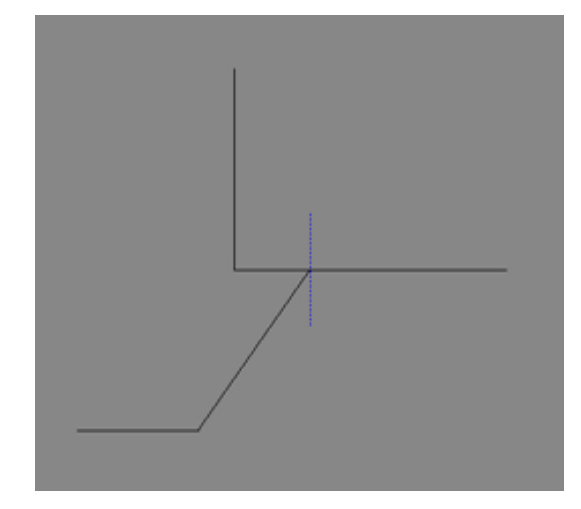

#### **Построение параллели**

# - **зафиксировать перемещение вдоль линии**.

Инструмент для создания параллельных линий или для продолжения прямой линии. Особенно удобно использовать для линий расположенных под произвольным углом. Чтобы воспользоваться этой функцией, должен быть включен инструмент рисования (например, «**Линия**»), причём первая точка, откуда должен исходить луч, уже должна быть поставлена. Следует отметить две точки на параллельной прямой, и по ним будет построен синий пунктир. По этому пунктиру можно нарисовать линию.

Внимание! Чтобы не ошибиться при указании точек, также следует включить привязку по ортопроекциям.

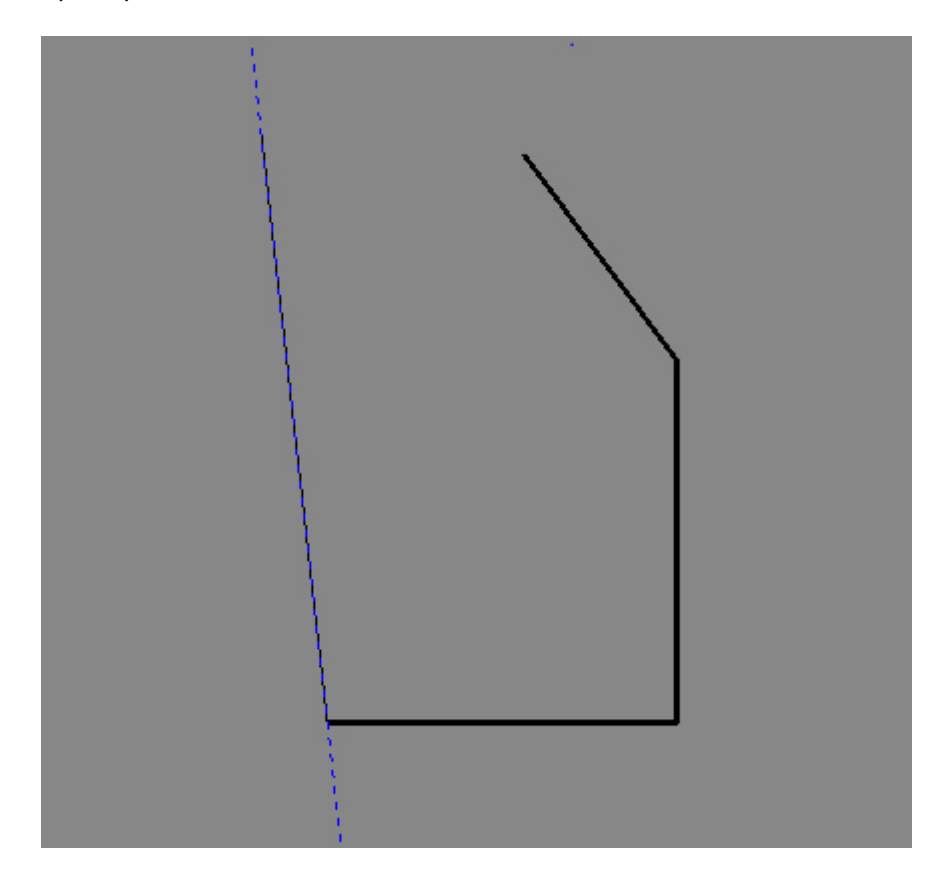

# **Построение перпендикуляра**

**>>**- зафиксировать перемещение вдоль перпендикуляра - инструмент для создания перпендикулярных линий.

Чтобы воспользоваться этой функцией, должен быть включен инструмент рисования (например, «**Линия**»), причём первая точка, откуда должен исходить луч, уже должна быть поставлена. Следует отметить две точки на перпендикулярной прямой, и по ним будет построен синий пунктир. По этому пунктиру можно нарисовать линию.

Внимание! Чтобы не ошибиться при указании точек, также следует включить привязку по ортопроекциям.

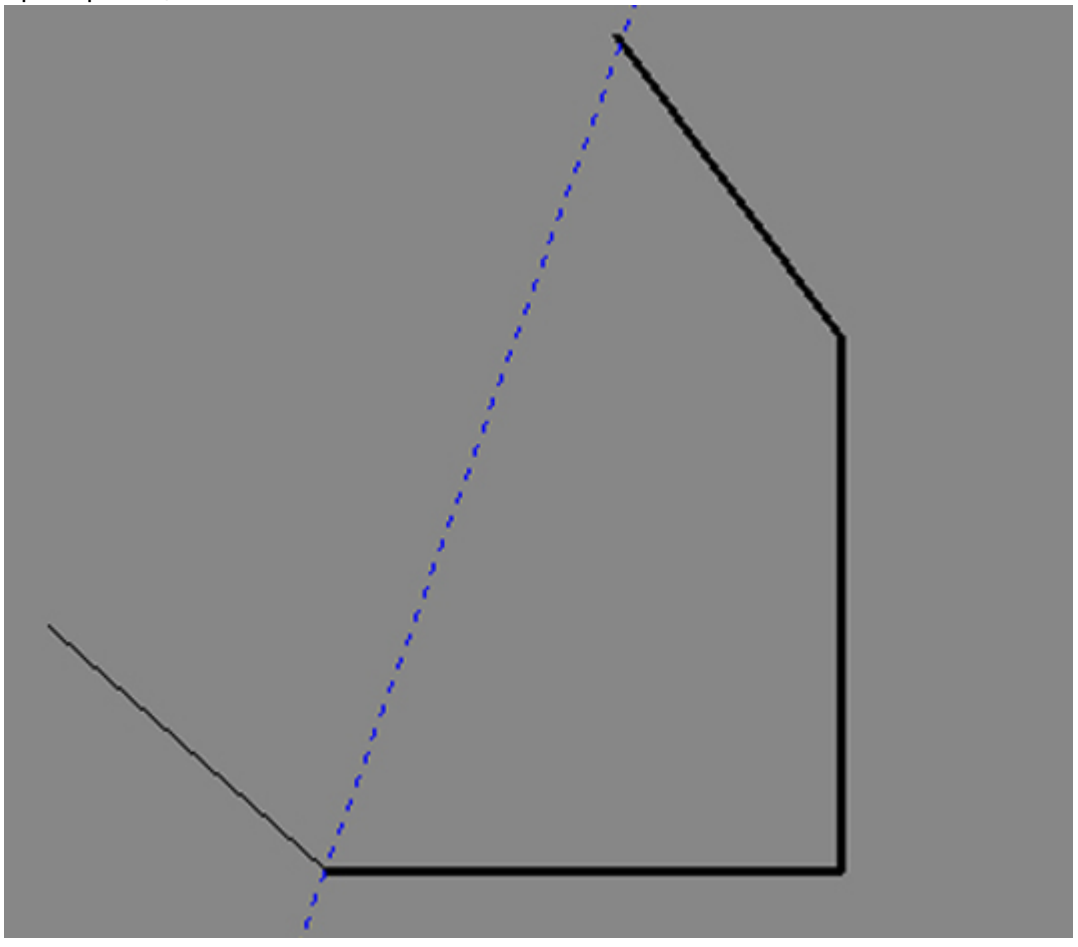

**Точка на пересечении линий**

# - **поставить точку на пересечении линий**.

Строятся две вспомогательные линии, на пересечении которых устанавливается точка. Функция работает только если включен один из инструментов рисования - примитивов («Линия», «Дуга», «Сплайн», и т.д.).

Поскольку данный инструмент предполагает построение двух линий не на пустом пространстве, а в привязке с уже частью построенного чертежа, рекомендуется вместе с функцией «поставить точку на пересечении линий» использовать привязки к линиям и к ортопроекциям вершин чертежа.

Чтобы воспользоваться данной функцией, включите один из инструментов рисования -

примитивов[,](http://3d.kerama-marazzi.com/lib/exe/detail.php?id=construction:виды_привязок&media=construction:15_поставить_точку_на_пересечении_линий.png) нажмите на пиктограмму  $\mathbf X$ , по двум точкам (два клика мышью по полю) постройте одну вспомогательную прямую, затем, ещё двумя кликами постройте вторую. На пересечении линий будет установлена точка. Если до этого вы уже использовали какой-либо инструмент рисования, до этой точки будет проведена линия (или дуга и т.д.).

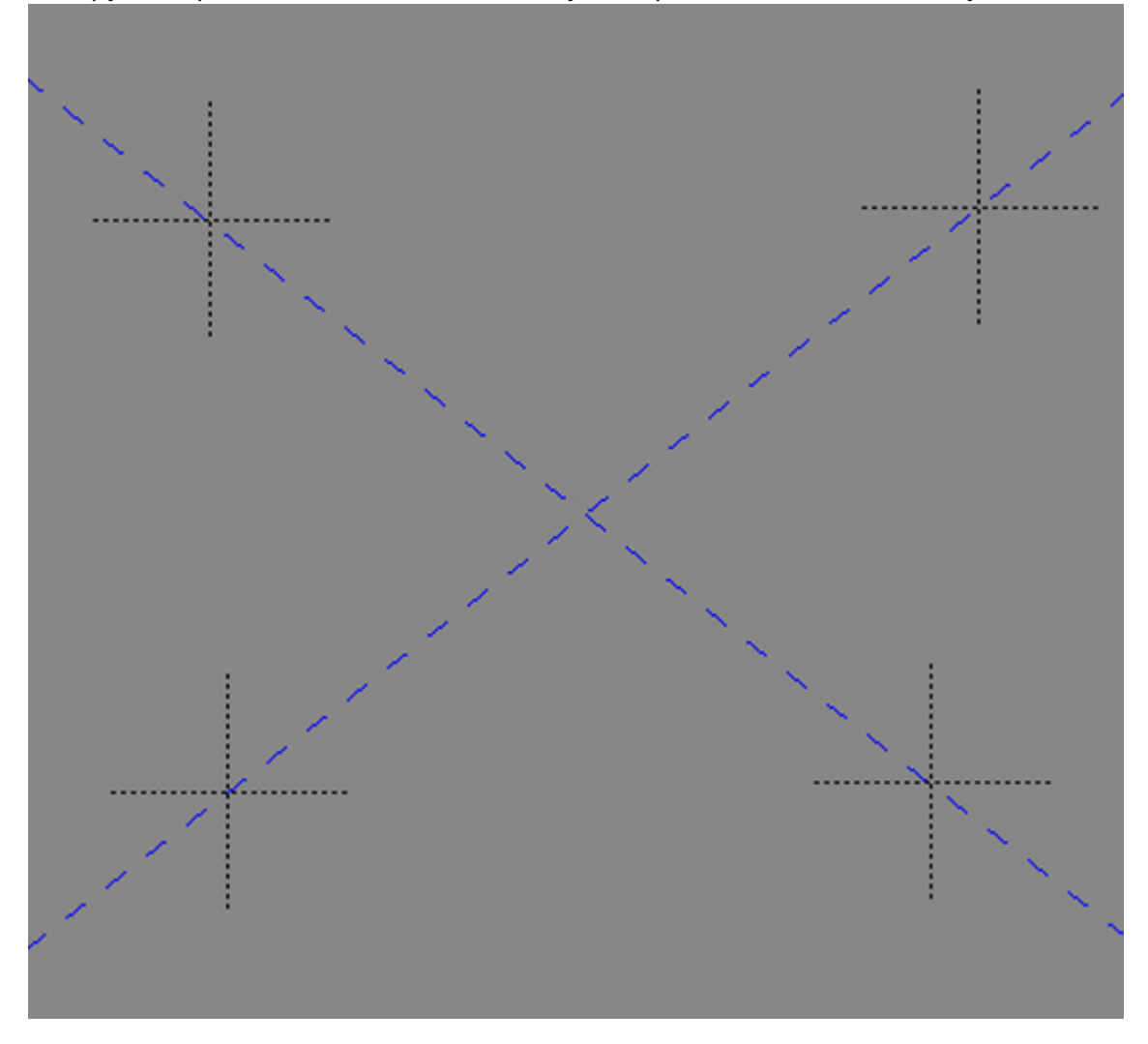

# **Точка по координатам**

### - **поставить точку по X и Y**.

Суть функции аналогична «**Поставить точку на пересечении линий**», разница заключается только в способе указания координат точки.

Чтобы воспользоваться данной функцией, включите один из инструментов рисования, нажмите

напиктограмму  $\frac{\bf XY}{\bf A}$ , первым кликом (или в поле ввода координат) укажите значение X, вторым кликом (или также в поле ввода координат) укажите значение Y. Если до этого вы уже использовали какой-либо инструмент рисования, до этой точки будет проведена линия (или дуга и т.д.).

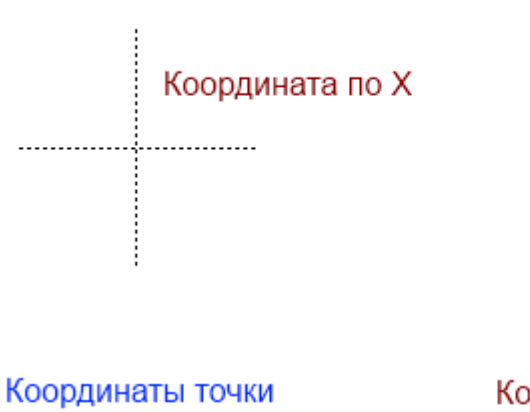

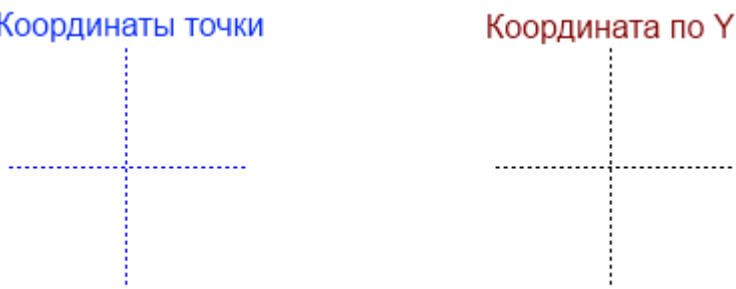

From: <http://3d.kerama-marazzi.com/>- **KERAMA MARAZZI 3D** Permanent link:<br>http://3d.kerama-marazzi.com/doku.php?id=construction:%D0%B2%D0%B8%D0%B4%D1%8B\_%D0%BF%D1%80%D0%B8%D0%B2%D1%8F%D0%BF%D0%BA&rev=1400490959

Last update: **2020/09/28 21:41**

construction:виды\_привязок http://3d.kerama-marazzi.com/doku.php?id=construction:%D0%B2%D0%B8%D0%B4%D1%8B\_%D0%BF%D1%80%D0%B8%D0%B2%D1%8F%D0%B7%D0%BE%D0%BA&rev=1400490959

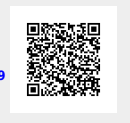